# Современные инструменты финансовой диагностики на примере ERP-системы «Галактика»

## И. Н. АВЕРИНА

Брестский государственный технический университет, г. Брест, Республика Беларусь

Аннотация. В условиях продолжающейся глобализации и экономической нестабильности регулярный мониторинг финансового состояния играет важную роль в обеспечении экономической безопасности предприятия. Современный этап становления экономики и общества характеризуется масштабным развитием компьютерных информационных и сетевых технологий, облачных вычислений и обработки огромных массивов информации. Их применение обусловливает цифровизацию экономики. Стремительный прогресс в науке и технике побуждает технологическую трансформацию и в решении типовых процессов финансового менеджмента. В статье рассматриваются вопросы автоматизации финансовой диагностики на базе ERP-системы «Галактика 9.1» как инструмента эффективной работы специалистов в сфере финансового менеджмента.

Ключевые слова: финансовый анализ, ERP-система, корпоративная информационная система, «Галактика 9.1».

# **Modern financial diagnostics tools** on the example of the ERP-system "Galaxy"

## **I.N. AVERINA**

Brest State Technical University, Brest, Republic of Belarus

**Abstract.** Regular monitoring of the financial standing plays an important role in ensuring the economic security of the enterprise in the context of ongoing globalization and economic instability. The modern stage of the development of the economy and society is characterized by the largescale development of computer information and network technologies, cloud computing and processing big data. Their use leads to the digitization of the economy. The rapid progress in science and technology induces technological transformation in solving typical financial management processes. The article deals with the issues of automating financial diagnostics based on the "Galaxy 9.1" ERP-system as a tool for the effective work of financial management specialists.

Key words: financial analysis, ERP-system, corporate information system, "Galaxy 9.1".

условиях интеграционных процессов организация системы регулярной финансовой диагностики на предприятии наряду с такими управленческими инструментами, как контроллинг, бюджетирование и другие, играет важную роль для обеспечения экономической безопасности и стабильности хозяйственной деятельности. Продолжающаяся глобализация протекает на фоне постоянной экономической нестабильности и неопределённости, а также растущей потребности в переосмыслении системы управления финансами.

Финансовый анализ является важнейшим инструментом специалистов финансового менеджмента. В свою очередь, финансовый менеджмент следует рассматривать как систему взаимоотношений между различными субъектами по поводу привлечения и использования финансовых ресурсов.

Финансовая диагностика представляет собой процесс оценки финансового состояния и эффективности использования экономического потенциала фирмы, она выступает также основой принятия управленческих решений в отношении оптимизации её деятельности<sup>1</sup>. Финансовая диагностика включает в себя много подходов, предлагаемых различными учёными, представляющими российские и зарубежные школы. Наиболее известными считаются следующие научные школы:

1) эмпирических прагматиков (Роберт Фоулк);

2) статистического финансового анализа (Александр Уолл);

3) мультивариантных аналитиков (Джеймс Блисс, Артур Винакор);

<sup>&</sup>lt;sup>1</sup> Фёдорова Г.В. Учёт и анализ банкротств: учеб. пособие / Г.В. Фёдорова. — 2-е изд. — М.: Омега-Л, 2008.

4) аналитиков, занятых диагностикой банкротства компаний (Эдвард Альтман, Уильям Бивера);

5) участников фондового рынка (Джордж Фостер)<sup>1</sup>.

Значительный вклад в сферу финансовой диагностики внесли российские учёные-экономисты А.Д. Шеремет, В.В. Ковалев и др. Среди белорусских учёных-экономистов, труды которых известны в теории и практике финансового анализа, необходимо отметить профессора Л.Л. Ермолович и профессора Г.В. Савицкую.

Предприятия нуждаются в качественной и достоверной информации, а также в оперативном поступлении сведений об актуальном финансовом состоянии на основе многостороннего и многовариантного анализа по разным методикам.

Современный этап становления экономики и общества характеризуется масштабным развитием компьютерных информационных и сетевых технологий, облачных вычислений, электронных способов передачи и обработки огромных массивов информации. Их применение обусловливает цифровизацию экономики. Стремительный прогресс в науке и технике побуждает технологическую трансформацию и в решении типовых процессов финансового менеджмента.

Основное направление современного развития инструментов финансовой диагностики заключается в разработке и применении эффективных инструментов автоматизации финансового анализа. Чаще всего автоматизация финансового анализа обеспечивается возможностями электронных таблиц. В условиях увеличения количества внедрений на предприятиях корпоративных систем комплексной автоматизации ERP-класса и растущей их популярности становятся актуальными углублённые знания по настройке и использованию встроенного в большинство из них функционала для автоматизации системы финансового менеджмента.

В качестве характеристической особенности ERP-систем отмечается принципиальный подход к использованию единой информационной базы данных для подавляющего большинства операций и бизнес-процессов предприятия с возможностью оперативной обработки и получения в реальном времени необходимых отчётов. Корпоративная информационная система «Галактика ERP 9.1»

<sup>1</sup> Анализ хозяйственной деятельности предприятия: учеб. пособие / Под общ. ред. Л.Л. Ермолович. — Мн.: Современная школа, 2009. С. 80.

является одной из современных систем комплексной автоматизации белорусско-российской разработки, которая применяется, в том числе, и на предприятиях Брестского региона.

Функционал «Галактики ERP» состоит из отдельных контуров, которые, в свою очередь, имеют модульную структуру. Модуль представляет собой набор необходимых функций для автоматизации задач отдельной предметной области. Модули объединяются в контуры по сфере решаемых задач. Например, система имеет контур планирования и управления финансами, который состоит из модулей: «Управление бюджетом», «Платёжный календарь» и «Финансовый анализ».

Главная задача модуля «Финансовый анализ» заключается в оценке финансового состояния предприятия и диагностике перспектив его дальнейшего развития. При этом функции данного модуля подходят для предприятий всех форм собственности, в том числе с особенностями по предоставлению отчётности. При правильных настройках модуля «Финансовый анализ» можно произвести экспертизу любых экономических показателей хозяйственной деятельности предприятия и выполнить экономический анализ его внутренней отчётности. Основную черту «Галактики ERP» составляет настраиваемость функционала на специфику пользователя, поэтому для внедрения и полноценного использования всего встроенного в ERP-систему набора инструментов важна грамотная и последовательная настройка функций модуля.

Подготовка и использование модуля «Финансовый анализ» выполняется поэтапно в следующей последовательности:

I. Настройка основных справочных данных и параметров, среди которых важное место занимают центры ответственности и периоды планирования.

II. Настройка импорта отчётов, по которым будет выполняться финансовый анализ.

III. Настройка формул для расчёта анализируемых показателей в соответствии с выбранной методикой анализа.

IV. Настройка табличной формы результирующего аналитического отчёта.

V. Загрузка (импорт) анализируемого внешнего отчёта.

VI. Расчёт анализируемых показателей с формированием печатной формы результирующего отчёта.

Следует отметить, что самым сложным этапом является выполнение настроек импорта отчётности и правильное написание формул в соответствии с выбранной методикой финансового анализа. Однако, на всех последующих этапах использования модуля можно вносить изменения и подыскивать новые варианты расчёта показателей, тем самым совершенствуя и комбинируя для анализа различные методики.

Можно предложить для «Галактики ERP 9.1» выработанный и апробированный на практике оптимальный алгоритм пошаговой корректной настройки финансового анализа отчётности по законодательству Республики Беларусь.

1. Определение уровня анализируемой информации указанием центров ответственности. Например, название фирмы - центр ответственности для анализа её деятельности в целом: пункт меню Настройка → Центры ответственности.

2. Создание периодов планирования, в которых перечисляются все анализируемые годы с перспективой на будущее: пункт меню Настройка  $\rightarrow$  Каталог периодов планирования.

3. Формирование списка анализируемых показателей из загруженных в модуль документов: пункт меню Настройка  $\rightarrow$  Каталог показателей.

В число этих показателей входят, например, строки бухгалтерского баланса. Показатели объединяются в группы. Так, для баланса сначала создается основная группа показателей с названием «Бухгалтерский баланс», которой присваивается «Вид» - Абсолютный. Затем прибавляются группы «Актив» и «Пассив», куда добавляются принадлежащие им разделы бухгалтерского баланса «Долгосрочные активы», «Краткосрочные активы», «Собственный капитал», «Долгосрочные обязательства», «Краткосрочные обязательства». Далее группы заполняются соответствующими показателями из строк баланса. Каждой строке присваивается «Наименование», «Идентификатор», «Код». Удобно, например, когда код соответствует коду строки баланса: Наименование -Основные средства, Идентификатор - & ОСРБ, Код - 110.

4. Настройка шаблонов входящих отчётов, при которой описываются основные документы отчётности, необходимые для расчётов анализируемых показателей: пункт меню Документы -> Шаблоны  $\alpha$ аходящих отчётов, пункт меню Настройка  $\rightarrow$  Комплекты шаблонов.

Каждому шаблону присваивается идентификатор, например, & In ББРБ. Созданные шаблоны включаются в комплекты.

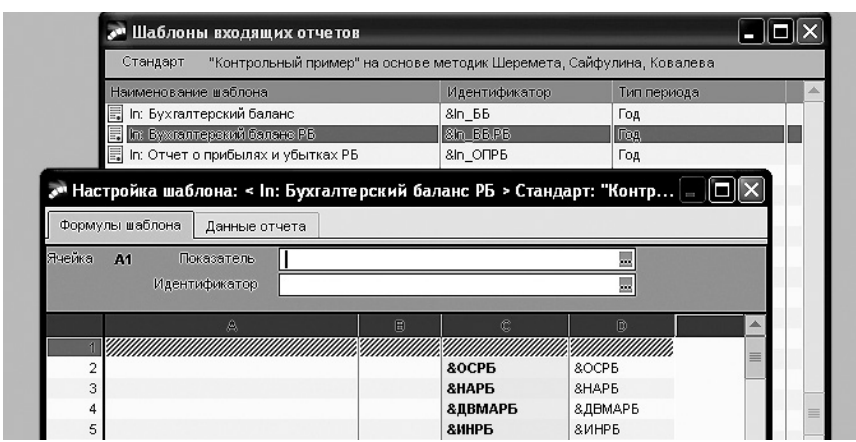

Рис. 1. Настройка шаблона для загрузки баланса

5. Редактирование шаблона входящих отчётов с целью указать расположение показателей в загружаемом отчёте: пункт меню *Документы* → *Шаблоны входящих отчётов* → In: Бухгалтерский баланс РБ $\rightarrow$   $\boxed{F4}$ .

Если баланс будет загружаться в xls-формате, тогда для бухгалтерского баланса здесь необходимо заполнить колонки, например, C и D, добавляя в них сформированные на шаге 3 показатели так, как они должны располагаться в самом Бухгалтерском балансе. Получаемый при этом результат представлен на рисунке 1.

6. Настройка формул контрольных соотношений, которым подчиняется входящий отчёт, для обеспечения внешнего контроля загрузки отчетов: пункт меню *Настройка* → *Настройка комплекта шаблонов.*

Например, для контроля Раздела 1 Баланса в части *Формула контроля* вводят: Cтрока 110 + Строка 120 + Строка 130 + Строка 140 + Строка 150 + Строка 160 + Строка 170 + Строка 180 = Строка 190<sup>1</sup>.

7. Формирование списка вычисляемых показателей, необходимых для проведения финансового анализа: пункт меню *Настройка* → *Каталог показателей.*

<sup>1</sup> Система «Галактика ERP». Финансовый анализ. Описание контрольного примера. — М.: Корпорация «Галактика», 2002.

Создаётся группа вычисляемых показателей, название которой совпадает с темой проводимого анализа, например, «Коэффициенты платежеспособности». В группу добавляются вычисляемые по формулам показатели. Формулы строятся с участием абсолютных показателей анализируемого отчёта, идентификаторы которых описаны на шаге 3. Например,

Наименование - Коэффициент текущей ликвидности, Идентификатор — & К1,

Формула =  $\frac{\&\text{KAPB}}{\&\text{KOBPB}}$ 

8. Описание легенд для показателей, которые имеют нормативное значение: пункт меню Настройка → Каталог Легенд.

Легенда представляет собой набор данных, предназначенных для возможности толкования значения показателя, полученного при расчёте исходящего отчёта. Позволяет, в зависимости от попадания значения в определённый диапазон, выдавать пользователю ту или иную информацию<sup>1</sup>.

Для каждого вычисляемого показателя в нижней части окна указывается допустимый нижний и верхний предел и соответствующий комментарий. К примеру, для коэффициента текущей ликвидно $cmu -$ нормативное значение не менее 1,5. Тогда, в качестве нижнего предела указывается: -1000.00 и 1.49, комментарий - «ниже норматива», а для верхнего предела: 1.50 и 1000.00, комментарий — «соответствует нормативу».

9. Настройка шаблона табличной Excel-формы отчёта для вывода результирующих значений вычисляемых показателей: пункт меню  $\overline{O}$ тчёты  $\rightarrow$  Финансовый анализ.

Для нового шаблона по F7 добавляется название и присваивается идентификатор, например, Оиt: Коэффициенты платежеспособности. Идентификатор - & Out KII. Редактирование шаблона выполняется по  $\overline{F4}$ , при этом надо создать основу для получения выходного отчёта по аналогии, как на шаге 5: в ячейках располагают текстовую часть, обязательно в кавычках, в соседних ячейках размещают идентификаторы описанных на шаге 7 вычисляемых показателей, например — &  $\vec{K}$ , в поле Легенда выбирают привязанное к показателю нормативное значение с комментарием.

<sup>&</sup>lt;sup>1</sup> Система «Галактика ERP». Финансовый анализ. Руководство пользователя. - М.: Корпорация «Галактика», 2003.

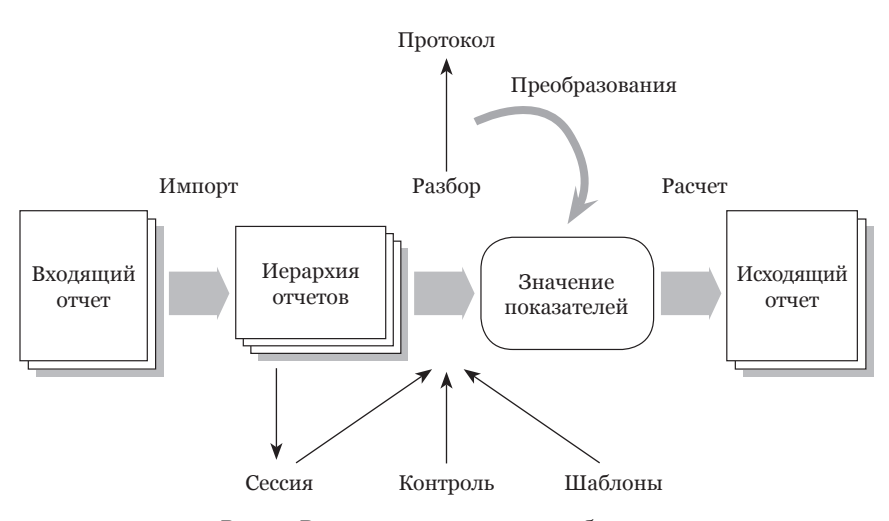

Рис. 2. Взаимосвязь основных объектов модуля «Финансовый анализ»

Этот этап настройки модуля «Финансовый анализ» - авершающий, далее уже можно приступать к его использованию. Общая схема взаимосвязи основных объектов модуля, участвующих в финансовом анализе, представлена на рисунке 2<sup>1</sup>.

Модуль «Финансовый анализ» допускает два варианта формата импорта отчётности - из текстового документа или из Excel-файла. Наиболее простым и удобным форматом импортируемого отчёта считается загрузка из книги Excel. Загрузка (импорт) анализируемого отчёта выполняется командой пункта меню Операции → Импорт входящих отчётов. При этом помимо файла источника и наименования отчёта задают, из какого диапазона ячеек книги Excel нужно загрузить данные, например - А1: D68, указывают период (год) анализа и флажком включают режим «автоматически помещать отчёт в сессию».

Сессией называется точка сбора входящих отчётов с шаблонами из комплекта шаблонов, определённого для сессии [2]. Открыть и просмотреть сформированную сессию можно командой пункта меню Документы → Сессии.

<sup>&</sup>lt;sup>1</sup> См. там же.

#### Современные инструменты финансовой диагностики...

| <b>Σ Microsoft Excel - Книга1</b>    |                                                                                   |      |                |                |         |
|--------------------------------------|-----------------------------------------------------------------------------------|------|----------------|----------------|---------|
| 理                                    | Файл<br>Правка<br>Вид<br>Вставка<br>Формат<br>Сервис<br>Данные<br>Окно<br>Справка |      | Введите вопрос |                | Ð<br>÷. |
| ĿВ                                   | ■ Β 3 1 3 Β   Υ 3   Χ 4 18 · 1   9 · 1 · 1 8 Σ · 4   4   10 4 100%<br>序           |      | $\bullet$      | $\circledcirc$ | ■漢国 田・  |
| <b>参</b> 0.41<br>C <sub>4</sub><br>≂ |                                                                                   |      |                |                |         |
|                                      | А                                                                                 | R    | C              | Đ              |         |
|                                      | Наименование показателя платежеспособности                                        |      |                |                |         |
|                                      | Коэффициент текүщей ликвидности                                                   | 4,28 | 4,55           |                |         |
| 3                                    | Коэффициент обеспеченности собственными оборотными средствами                     | 0,77 | 0.78           |                |         |
| 4                                    | Коэффициент обеспеченности обязательств                                           | 0.43 | 0.41           | нормативное    |         |
| 5                                    | Коэффициент абсолютной ликвидности                                                | 0.68 | 0,45           | значение       |         |
| 6                                    | Коэффициент общей оборачиваемости капитала                                        |      | 0,42           |                |         |
|                                      | Коэффициент оборачиваемости оборотных средств (краткосрочных активов)             |      | 0,56           |                |         |
| 8                                    | Коэффициент капитализации                                                         | 0.74 | 0.69           |                |         |
| 9                                    | Коэффициент финансовой независимости (автономии)                                  | 0.57 | 0.59           |                |         |

Рис. 3. Результирующий отчёт финансового анализа

Экранные кнопки Разбор и Контроль отвечают за проверку на наличие ошибок загружаемого отчёта по введенным на шаге 6 формулам. После проверки нажатием экранной кнопки Принять шаблон привязывается к входящему отчёту.

Построение результирующего отчёта выполняется командой пункта меню Отчёты  $\rightarrow$  Финансовый анализ.

Нажимают клавишу Fo (Разобрать). В открывшемся окне обязательно присваивают отчёту период (год) и выбирают режим расчёта в Excel. Пример фрагмента сформированного отчёта представлен на рисунке 3.

Таким образом, в ходе исследования рекомендован поэтапный алгоритм реализации автоматизированного финансового анализа в программе «Галактика ERP». При корректной и качественной настройке и верном вводе формул можно получить оперативный и точный результат анализа необходимых показателей, характеризующих хозяйственную деятельность предприятия, а также потенциальных партнёров или конкурентов на основе их публичной бухгалтерской отчётности.

Каждый руководитель предприятия может выбрать любую методику финансовой диагностики из большого списка предлагаемых научных подходов. А использование современных программ автоматизации и настройка их инструментов на эти методики позволят проводить финансовый анализ в оперативном режиме, своевременно выявлять отклонения от плановых или нормативных показателей для принятия необходимых мер сохранения экономической

безопасности предприятия. Все это позволило бы высвободить финансовых специалистов, и у них появилась бы возможность больше времени уделять аналитике результатов и выработке оптимальных рекомендаций для руководства по принятию эффективных управленческих решений.

### **список использоваННыХ источНиков**

1. Анализ хозяйственной деятельности предприятия: учеб. пособие / Под общ. ред. Л. Л. Ермолович. — Мн.: Современная школа, 2009. — 645 с.

2. Система «Галактика ERP». Финансовый анализ. Руководство пользователя. — М.: Корпорация «Галактика», 2003. — 90 с.

3. Система «Галактика ERP». Финансовый анализ. Описание контрольного примера. — М.: Корпорация «Галактика», 2002. — 51 с.

4. *Фёдорова Г. В*. Учёт и анализ банкротств: учеб. пособие / Г.В. Фёдорова. — 2-е изд. — М.: Омега-Л, 2008. — 248 с.

#### **REFERENcES**

1. Analiz khozyaystvennoy deyatelnosti predpriyatiya: ucheb. posobiye / Pod obshch. red. L. L. Ermolovich. — Mn.: Sovremennaya shkola. 2009. — 645 s.

2. Sistema «Galaktika ERP». Finansovyy analiz. Rukovodstvo polzovatelya. — M.: Korporatsiya «Galaktika». 2003. — 90 s.

3. Sistema «Galaktika ERP». Finansovyy analiz. Opisaniye kontrolnogo primera. — M.: Korporatsiya «Galaktika». 2002. — 51 s.

4. Fedorova G.V. Uchet i analiz bankrotstv: ucheb. posobiye / G.V. Fedorova. — 2-e izd. — M.: Omega-L., 2008. — 248 s.